# Public-Private Dialogue

## The PPD Reform Tracking Tool

## **2 - Browsing information**

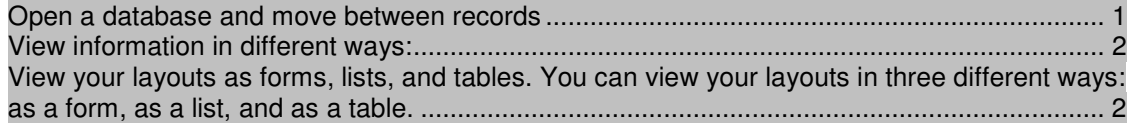

You view, enter, or change data in Browse mode. This is the simplest way to interact with your database. In particular through this mode you will:

- open a database with data already in it
- move between records
- view information in different ways by switching layouts
- see the difference between form view, list view, and table view

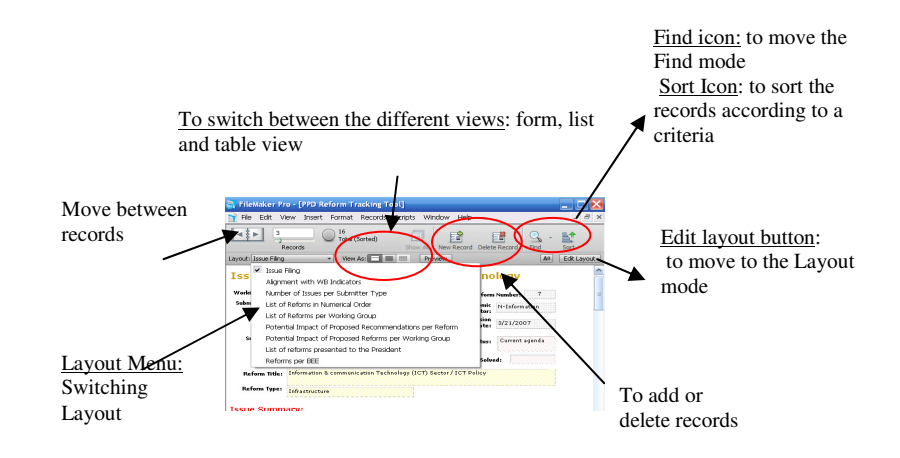

#### **Open a database and move between records**

To open the database:

**1.** Open Issue the PPD Reform Tracking Tool

**2.** Notice that the database is in Browse mode. FileMaker Pro defaults to Browse mode when a database is opened.

In the status tool bar, notice that a specific record is displayed.

**3.** In the status toolbar, click the right page of the icon to move forward one record at a time, and click the left page to move back one record at a time.

**4.** Drag the slider to the right and release to move forward a number of records at one time. Drag the slider to the left and release to move backwards a number of records.

You can also click the current record number, type the record number you want, then press Enter

**Tip** The Records menu also provides commands to move between records. Choose Records menu > Go to Record and choose either Next, Previous, or Specify.

### **View information in different ways:**

**Even though you enter information only once in FileMaker Pro, you can use that information in many ways.** The different layouts let you view some or all of your fields.

#### **See a different layout**

**1.** Click the Layout pop-up menu. A list appears showing the layouts available in this file.

**2.** Notice the check mark next to the Issue Filing layout, your current layout. The Issue Filing layout shows all of the fields in the table

**3.** Choose the List of reforms in numerical order in the Layout pop-up menu.

The report is based on the Issue Filing layout but only retains the reform number and title. However, no data has been removed from the database.

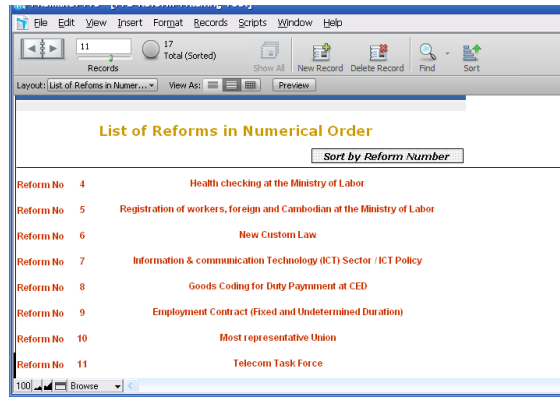

#### **View your layouts as forms, lists, and tables. You can view your layouts in three different ways: as a form, as a list, and as a table.**

- Form view displays your current layout one record at a time.
- List view shows your current layout as a list, with one record appearing beneath another.
- Table view shows you many records at one time in a grid.

Layouts can be toggled between form view, list view, and table view while the database is in Browse mode, by going to the View Menu> View as Form or View as List or View as Table. Or by clicking on the view icons :

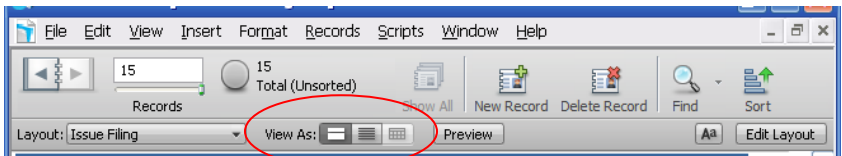

Not all the views are available for all the existing layouts that you see. You can manage the options by going to File > Manage>Layouts. Click on layout set up and check the view that you want for a specific layout in the View table.

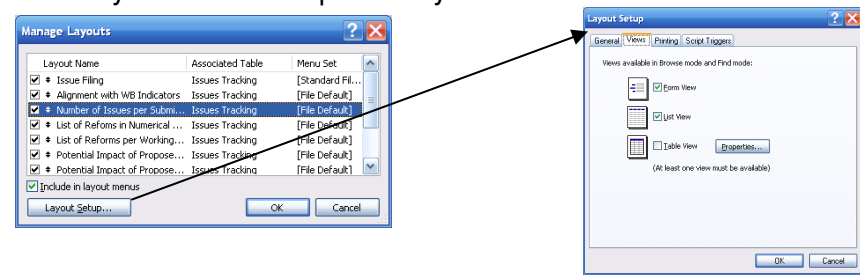